# **DOCUMENTATION TECHNIQUE**

Gâchette « trigger » Référence **: SA-TRIGGER1PDA**

Doc. : UG-SA-TRIGGER1PDA-1.2

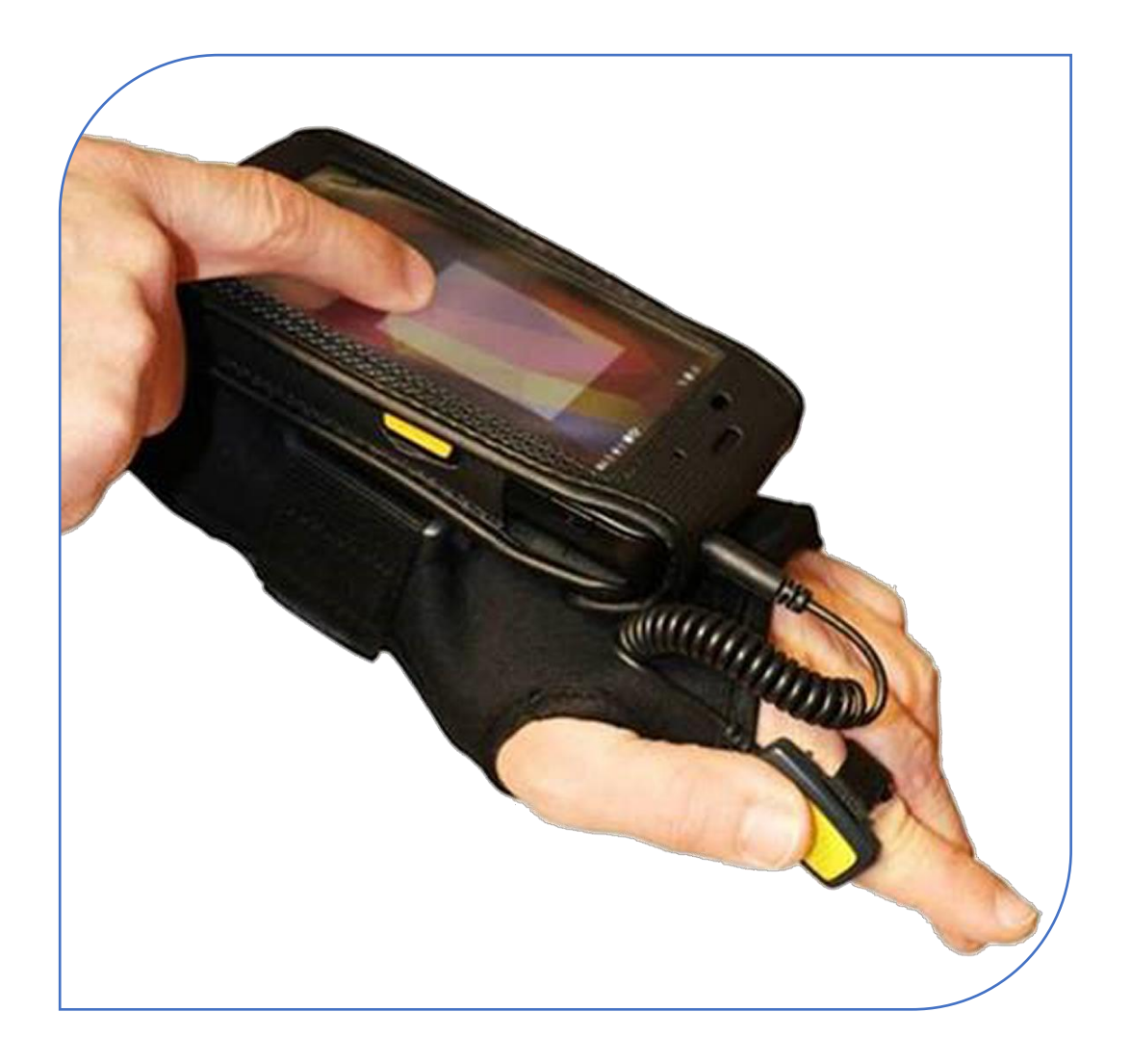

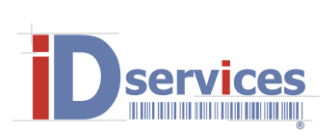

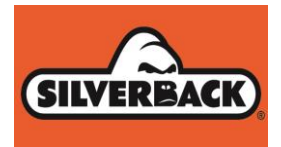

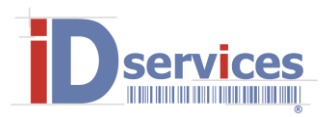

# **Gâchette « trigger » avec prise jack** *Réf :* **SA-TRIGGER1PDA**

### **PRESENTATION DU PRODUIT**

Câble spiralé avec gâchette de déclenchement de lecture de codes sur Smartphone Android muni d'un module de décodage 1D ou 2D. (Accessoire garanti 1 an et prévu pour une utilisation d'un million de déclenchements.)

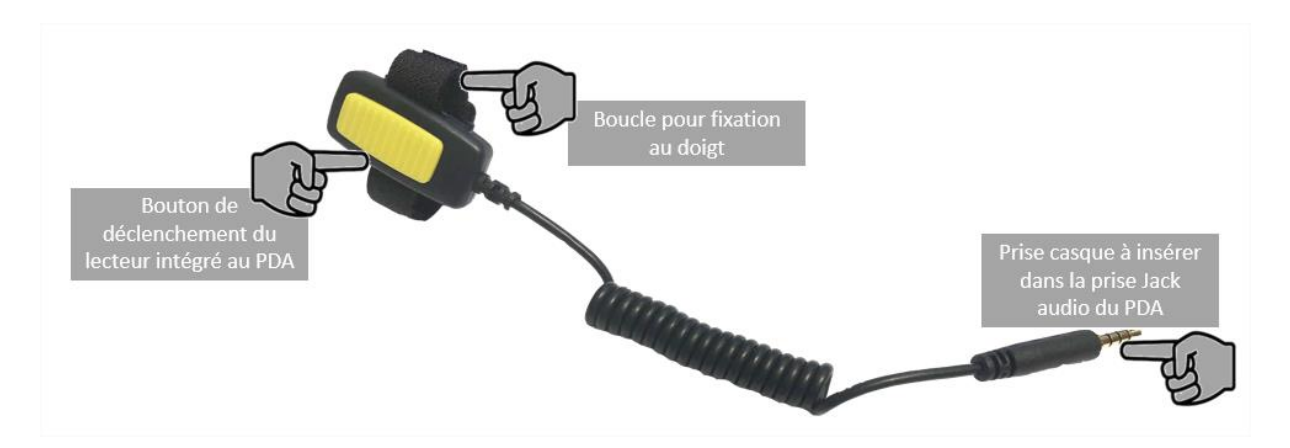

Le fonctionnement de l'accessoire SA-TRIGGER1PDA nécessite l'installation préalable d'une application développée spécifiquement pour assurer le bon déclenchement du lecteur intégré par un bouton connecté à la prise Casque Micro du PDA.

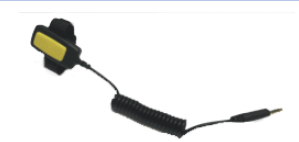

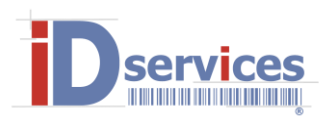

## **LES EQUIPEMENTS COMPATIBLES**

Tout type de PDA est compatible avec le SA-TRIGGER1PDA. Certains équipements présentent néanmoins une prise Micro-Casque plus ou moins profonde qui limite l'usage de cet accessoire. Ci-dessous quelques équipements référencés (*liste non-exhaustive et sujette à évolution*) :

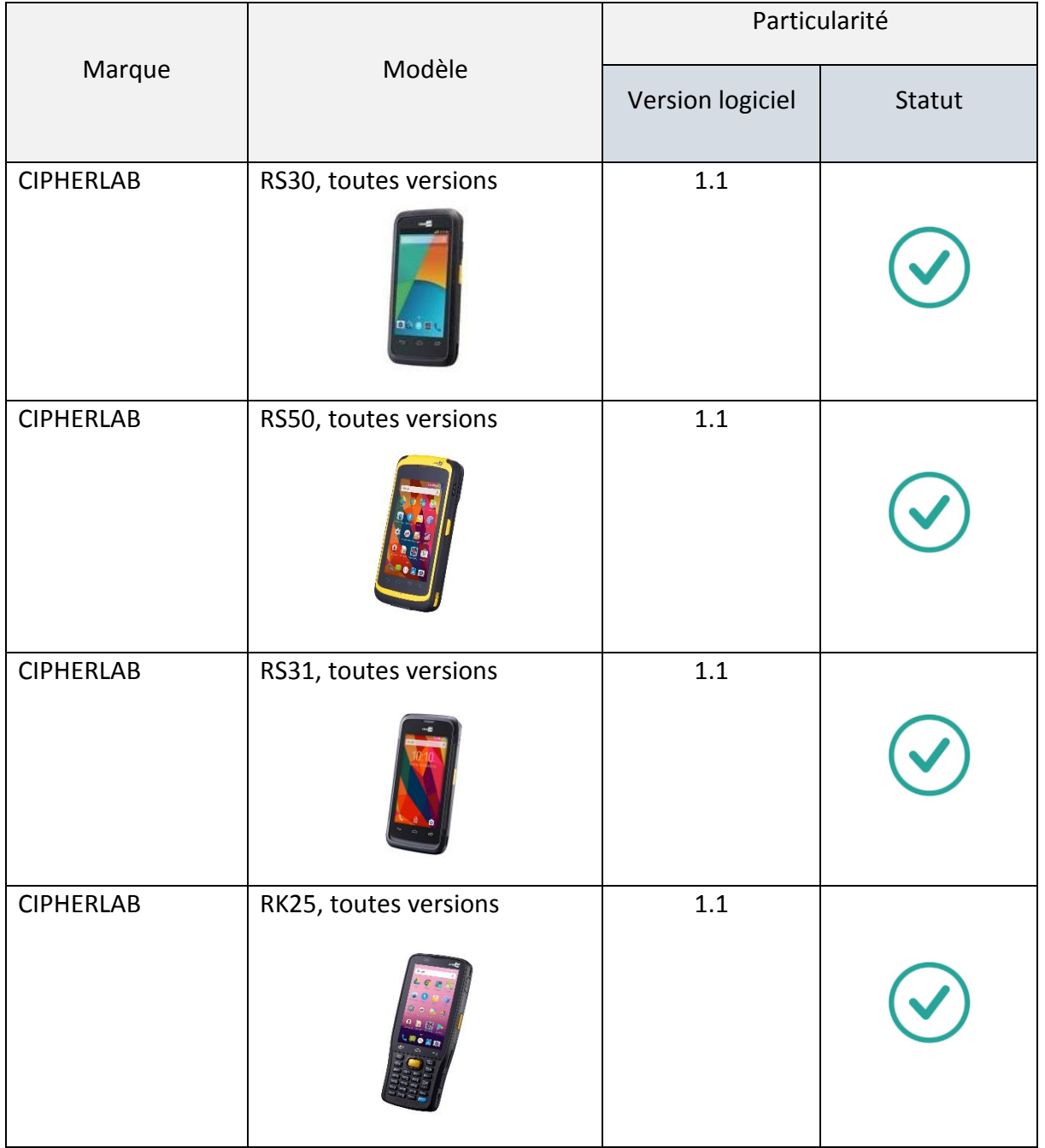

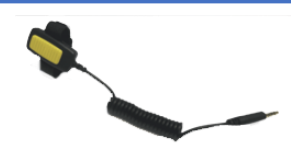

**ID Services** – Groupe AUTOTECH ID, SAS au capital de 240 005 € Siret 443 200 035 00063 – RCS 443 200 035 RCS EVRY Siège social : Parc Club de l'Université, 4, rue Jacques MONOD 91400 ORSAY / Tél : 01 69 35 10 00 / **Fax : 01 69 35 10 01** Centre Technique & de Maintenance : 1, Avenue Jean Mermoz 38370 SAINT CLAIR DU RHONE / Tél: 04 74 56 05 60 / Fax: 04 74 56 05 61

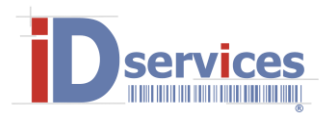

 $D_3:0$ 

3D Obj ь 腰 

Use USB for Charging  $\bigcirc$  File transfers O Photo transfer (PTP) photos<br>a  $\bigcirc$  MIDI O USB storage ◯ Built-in CD-RON

**SILVERBACK** 

**SILVERBACK** 

### **MISE EN FONCTIONNEMENT**

Étape 1 : Brancher l'appareil ciblé sur l'ordinateur sur lequel se trouve l'application (APK) et choisissir "Transfert de fichier" sur le pop-up qui s'affiche à l'écran de l'appareil.

Étape 2 : Ouvrez l'appareil qui doit apparaitre dans la liste des disques durs, clefs USB et autres périphériques de stockage branchés et faites glisser dans le dossier "Stockage interne" l'APK.

Étape 3 : Vous pouvez à présent débrancher l'appareil, ouvrez le gestionnaire de fichier de votre appareil, entrez dans le "Stockage interne" puis cliquez sur le fichier APK. Suivez les instructions pour l'installer. Le système peut demander l'autorisation d'installer une application provenant d'une source inconnue. Si le processus d'installation ne le fait pas automatiquement, vous pouvez cocher cette option dans : Paramètres>Sécurité>Sources inconnues.

Étape 4 : Une fois installée, lancez l'application en cliquant sur l'icône "ScannerButtonService", un écran vous demande de saisir votre code d'activation, tapez "1235813" dans la case puis validez en cliquant sur le bouton "OK" à droite.

Étape 5 : Votre application est à présent activée, elle se lancera automatiquement au démarrage de l'appareil. Une notification apparait en haut de l'écran pour confirmer que l'application est bien lancée.

*Vous pouvez maintenant appuyer sur le finger trigger pour déclencher le scan. Notez qu'il est préférable de ne pas scanner plus de deux articles par seconde, notez également que le scan est déclenché par un simple clic sur le bouton et qu'un "clic-long" ne fonctionne pas.*

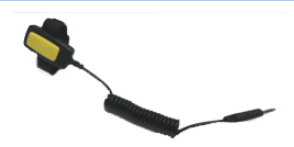

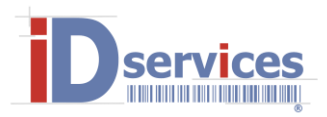

# **« Finger trigger » with Jack plug** *Réf :* **SA-TRIGGER1PDA**

### **PRODUCT PRESENTATION**

Spiral cable with code reading finger trigger on Android Smartphone equipped with a 1D or 2D decoding module (Accessory guaranteed for 1 year and designed for use with one million triggerings.)

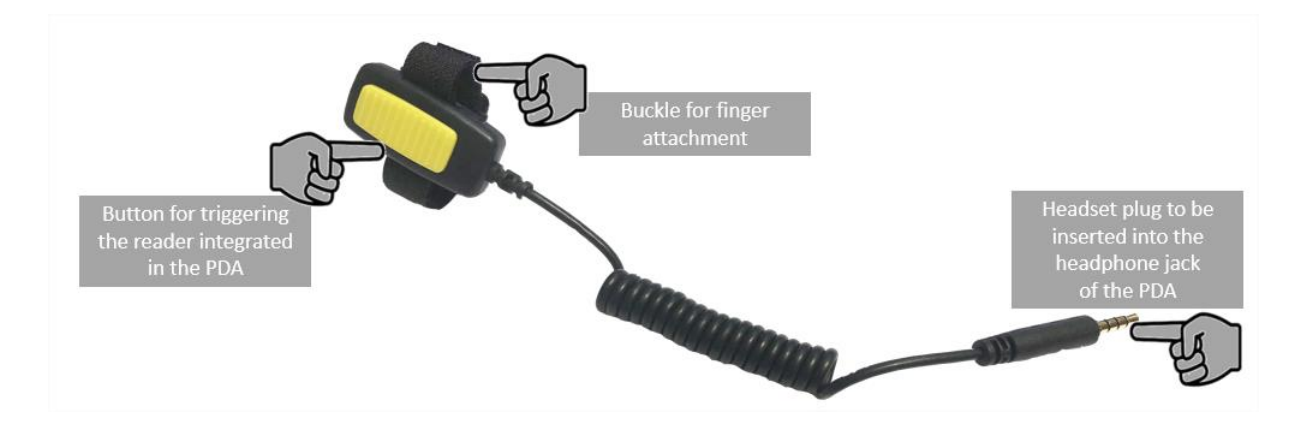

The operation of the SA-TRIGGER1PDA accessory requires the prior installation of an application developed specifically to ensure the proper triggering of the integrated reader by a button connected to the Microphone jack of the PDA.

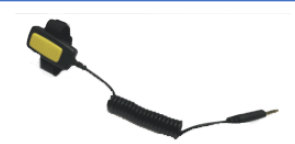

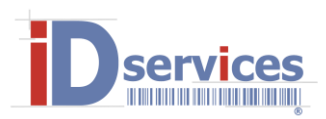

## **COMPATIBLE EQUIPMENT**

All types of PDAs are compatible with the SA-TRIGGER1PDA. However, some equipment has a more or less deep Micro-Headset socket that limits the use of this accessory. Below are some of the equipment listed (non-exhaustive list and subject to change) :

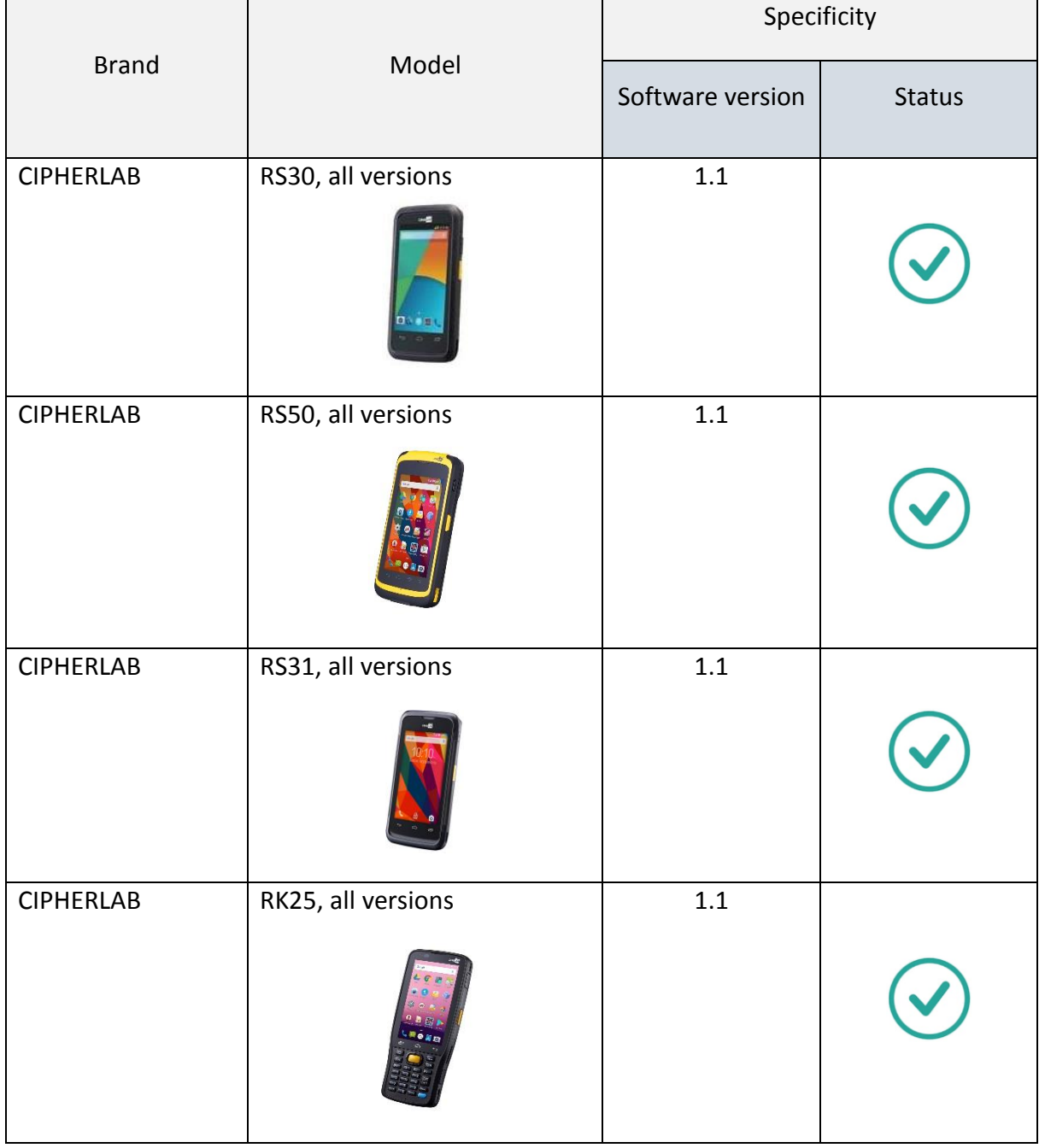

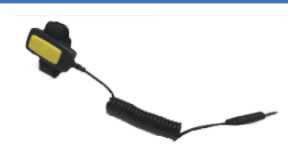

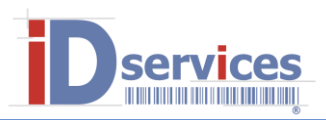

Use USB for Charging  $\bigcirc$  File transfer Photo transfer (PTP) .<br>Protos<br>Pretes  $\bigcirc$  MIDI ce for MIDI inpu ○ USB storage ◯ Built-in CD-ROM

**SILVERBACK** 

**D** services

**SILVERBACK** 

R

a)

## **PUTTING INTO SERVICE**

Step 1: Plug in your device on the computer on which you downloaded the APK and choose "File transfer" on the pop-up screen that shows up on the device.

Step 2 : Open the device which should now appear in the list of plugged-in device on your computer and then drag the APK file in the "Internal Storage" folder.

Step 3 : You can now unplug your device, open the file manager and select "Internal Storage", then click on the APK file and follow the instructions to install it. The android system might ask you to allow installation of Unknown source application, if the system doesn't do it for you, you can manually go into "Settings>Security>" and tick "Unknown sources".

Step 4 : Once installed you can start the application by clicking on the "ScannerButtonService" icon, you will be then invited to enter your validation code, please enter "1235813" in the field and validate by clicking on the "OK" button next to it.

Step 5 : Your application is now activated and will automatically run at startup. A notification will appear in top of your screen to confirm the application is running.

*You can now click on the finger trigger to trigger the barcode scanner. Please note that it is advised to not scan more than 2 barcode per second, also, please note the scan is trigger by "short click" and "long-clicking" the button will not work.*

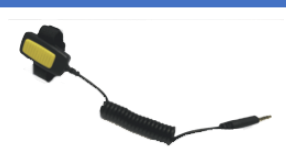